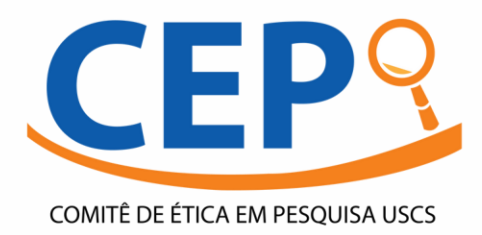

## Tutorial

## Como elaborar o TCLE-e no Google Forms

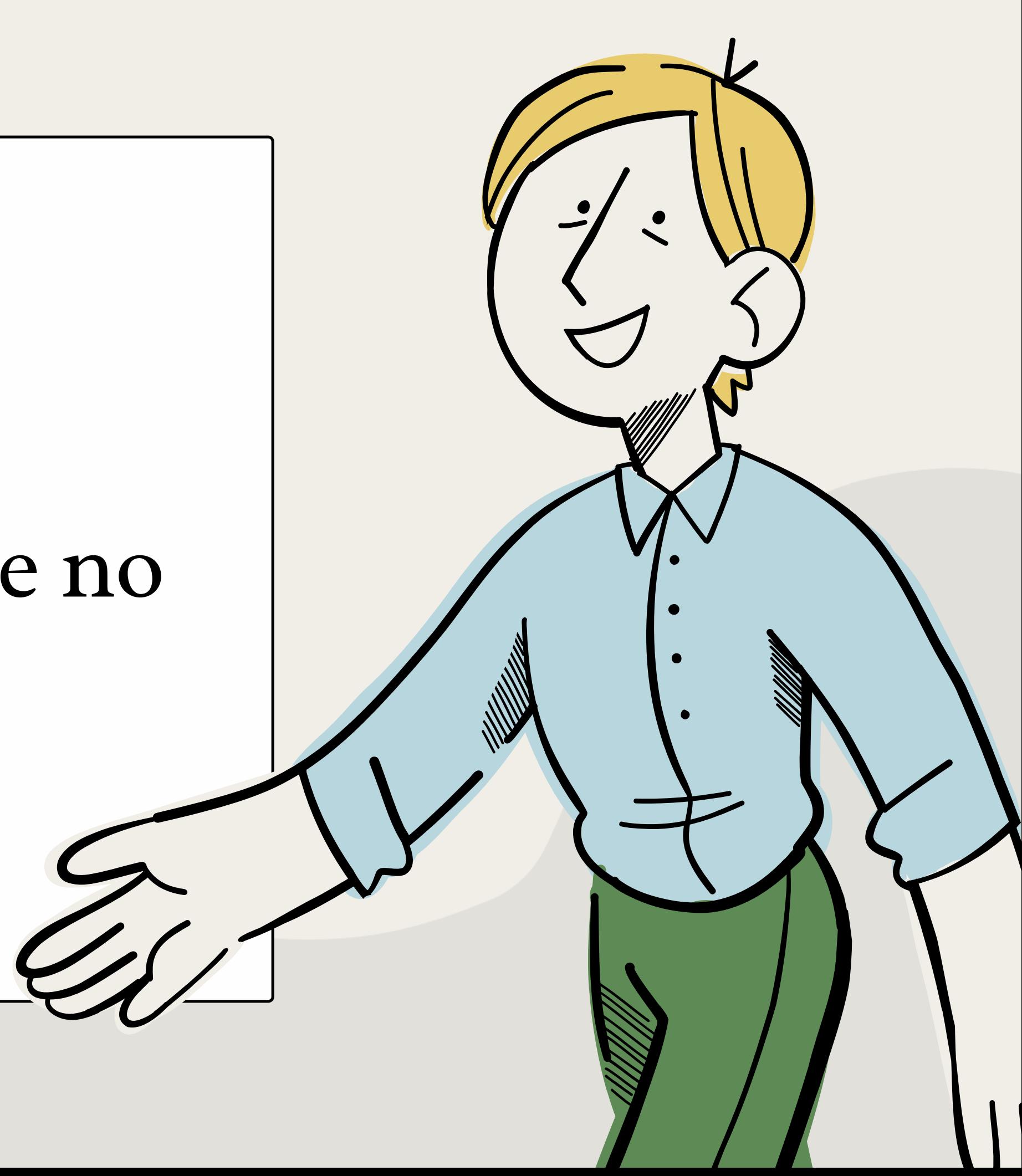

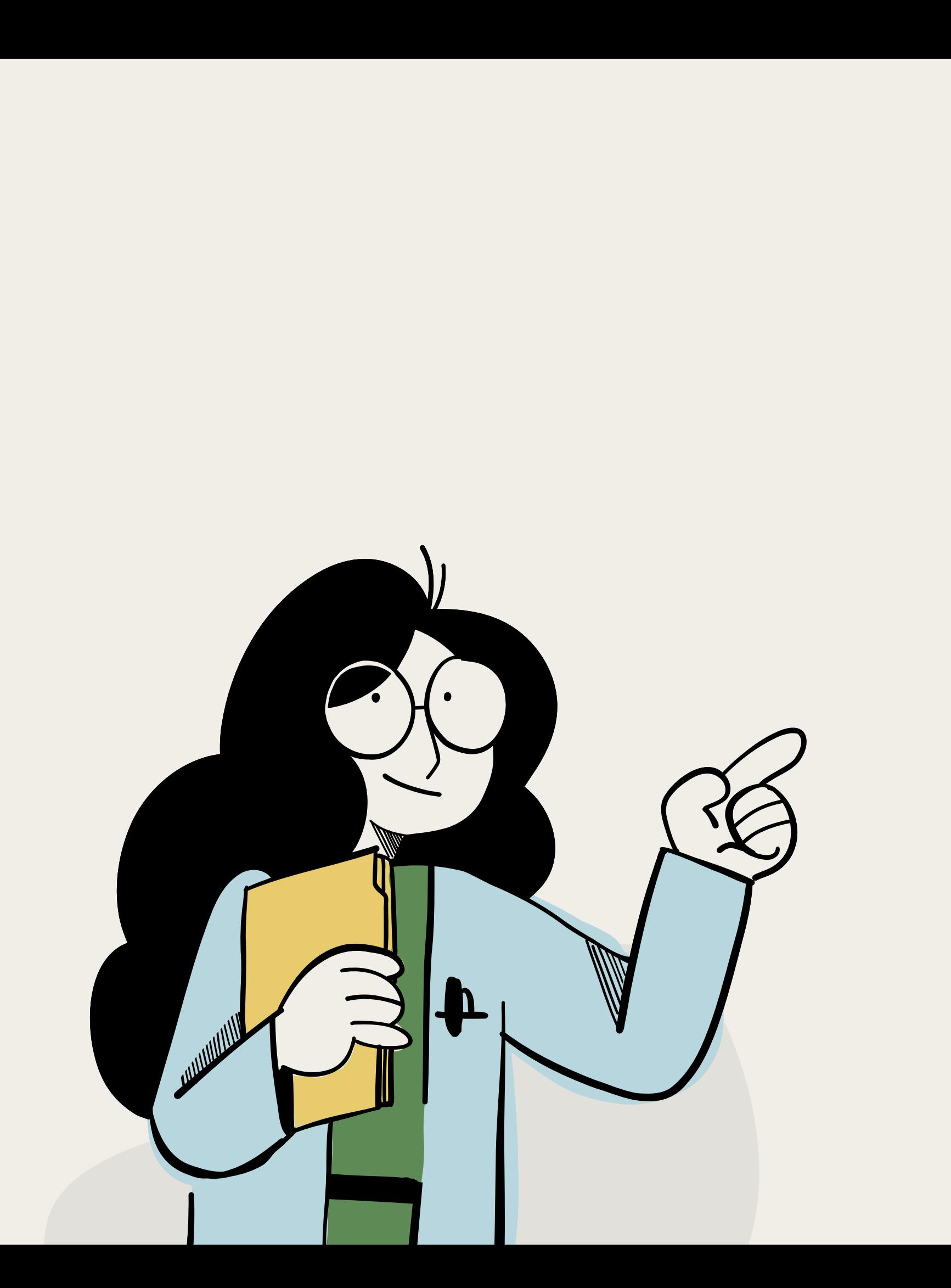

A primeira etapa consiste em você elaborar o texto do seu TCLE-e para pesquisas remotas. Para tanto, siga as instruções disponibilizadas na página do CEP-USCS.

### 2º PASSO

Faça o login no Google Forms ou no seu Gmail para ter acesso ao Google Formulários.

Uma vez feito o login, você será direcionado para uma página com várias opções de formulários.

Nesta página você poderá optar por começar um novo formulário do zero, clicando "em branco" ou se preferir, usar um template de formulário criado pelo próprio Google, clicando em um dos modelos disponibilizados.Para esse tutorial, selecionamos a opção "em branco".

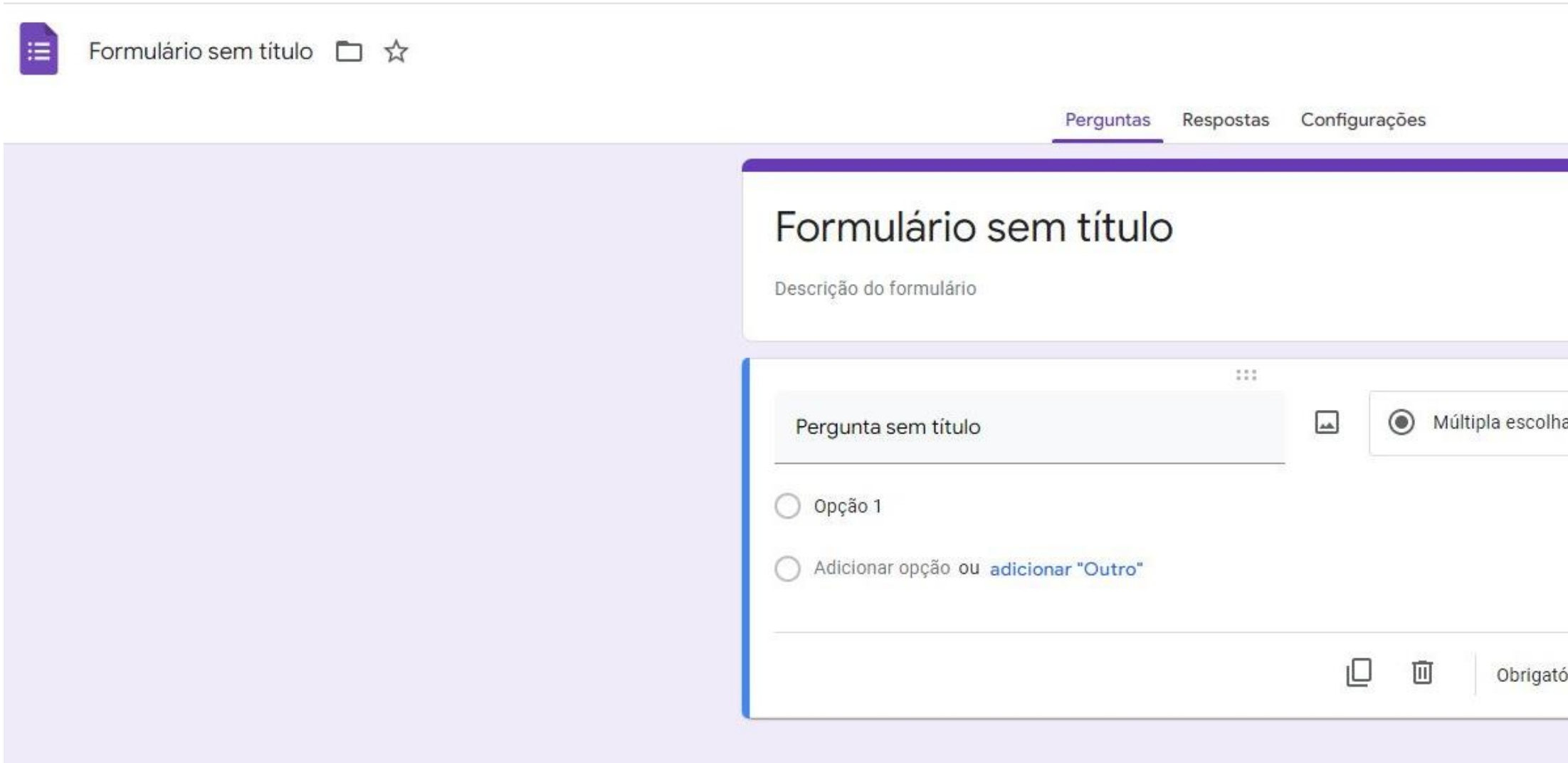

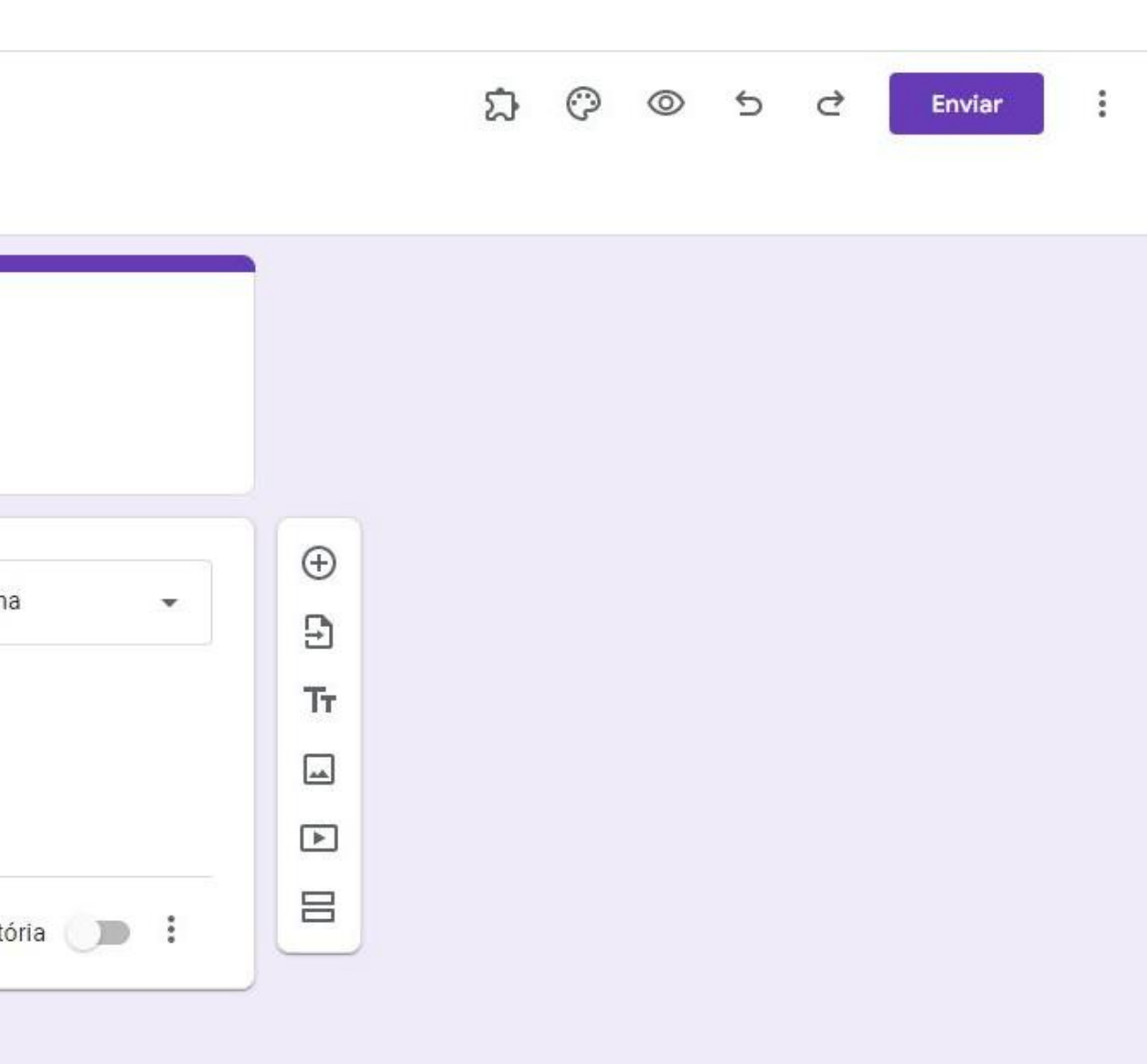

Edite o título do seu formulário. Para isso, basta clicar em "Formulário sem título" no canto superior esquerdo, e editar.

Você notará que o título principal do seu formulário também mudará automaticamente.

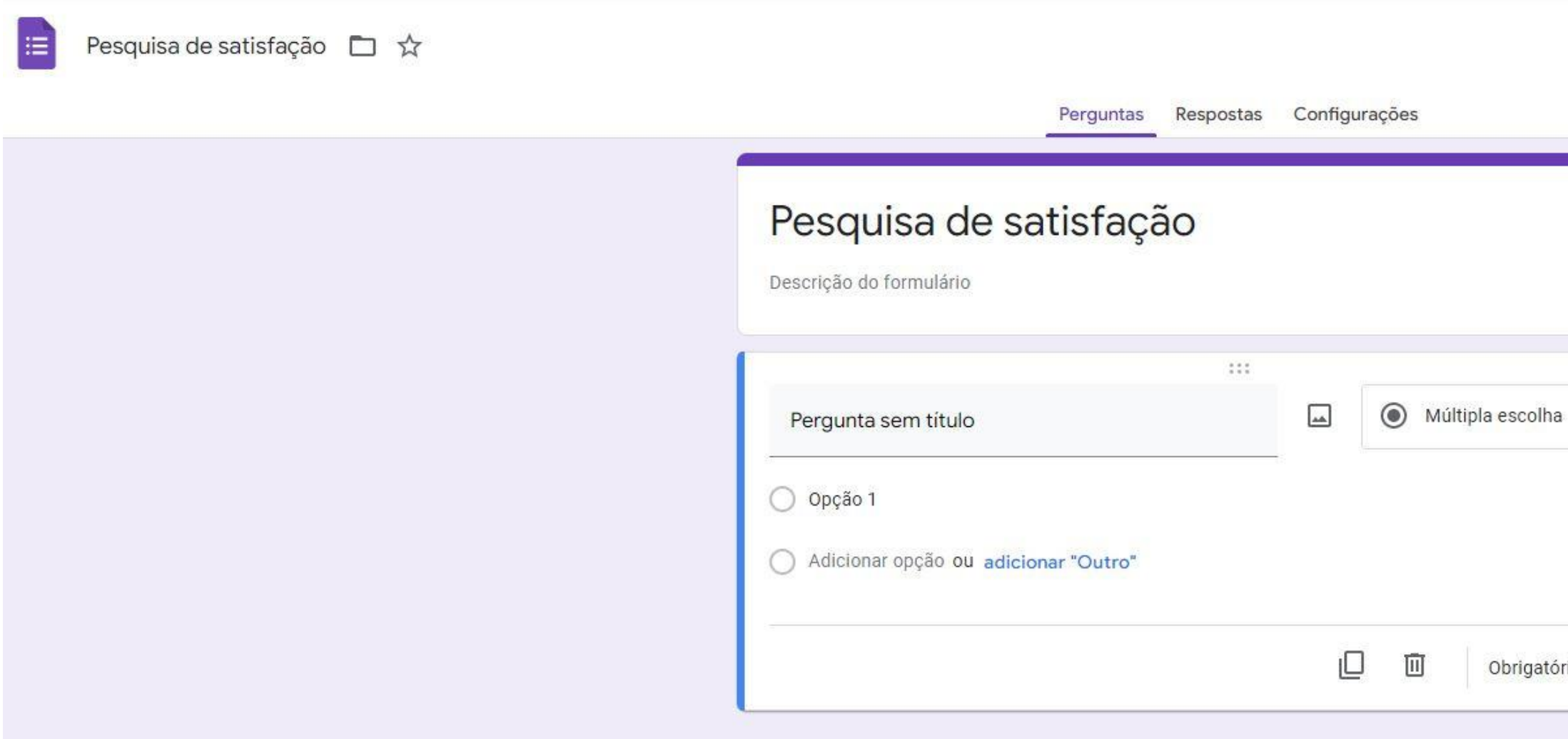

Caso você não queira que este título seja igual ao nome que você dará ao formulário, basta clicar em cima e editá-lo.

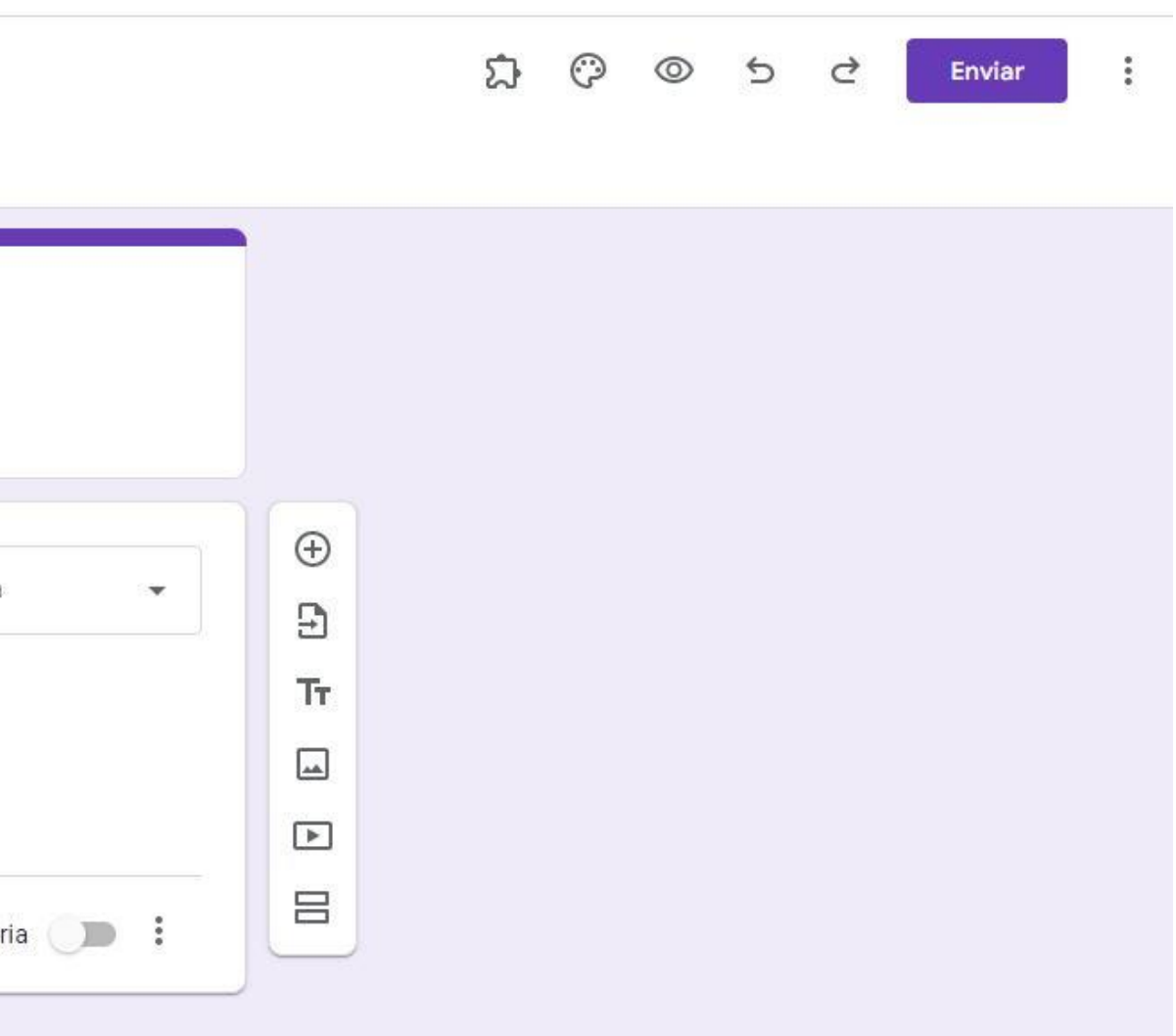

#### 5° PASSO

No campo "Descrição do Formulário", copie e cole o convite e o texto do TCLE-e com todas as informações exigidas pela Resolução CNS 466/12 e CNS 510/16. Você também pode consultar as Orientações para procedimentos em pesquisas com qualquer etapa em ambiente virtual, conforme OFÍCIO CIRCULAR Nº 2/2021/CONEP/SECNS/MS Brasília, de 24 de fevereiro de 2021.

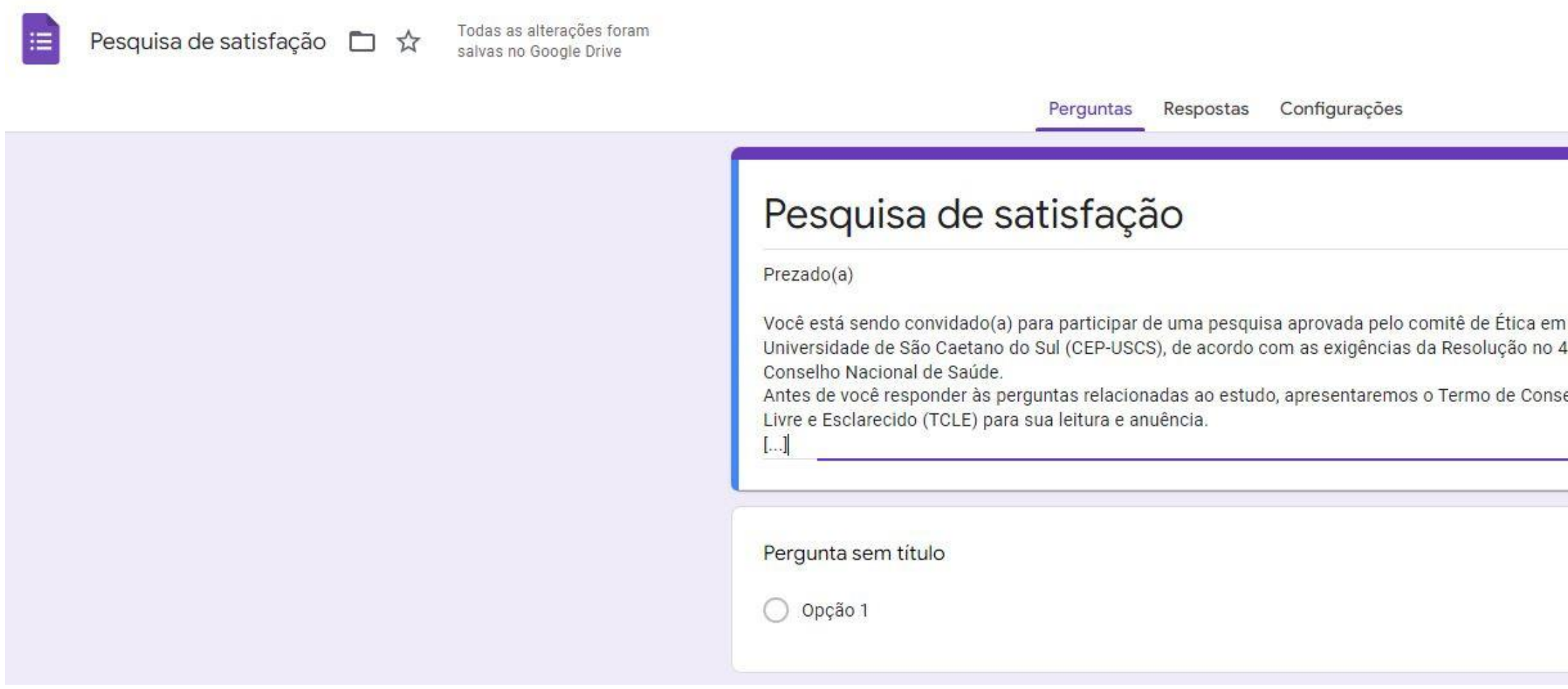

Obs: Lembre-se de que para os estudos da área de Ciências Humanas e Sociais, a Resolução n.466/2012 deverá ser substituída pela Resolução n. 510/2016.

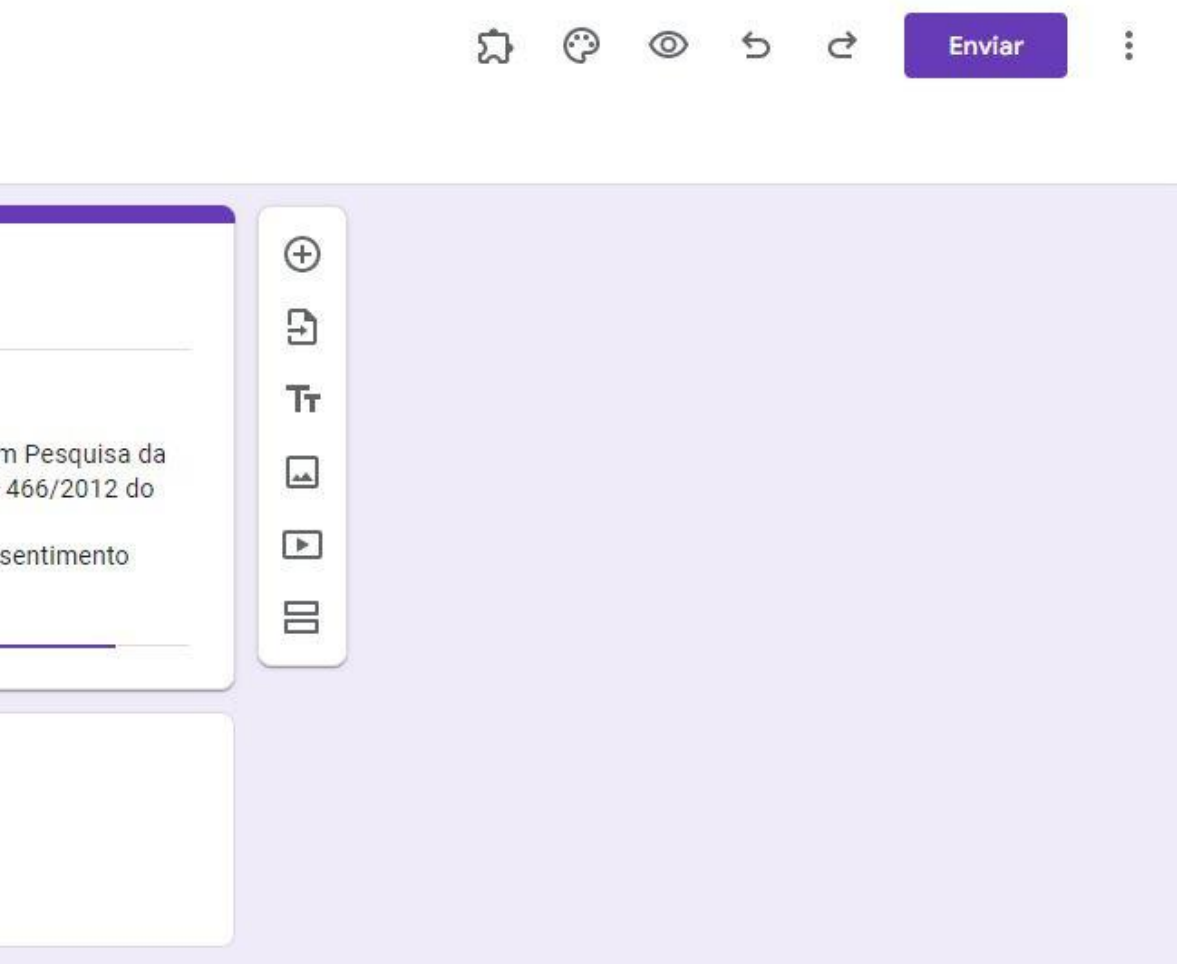

Na janela "Pergunta sem título" digite seu texto de consentimento para participação da pesquisa, por exemplo: "Sim, li o Termo de Consentimento Livre e Esclarecido (TCLE) e aceito participar da pesquisa."

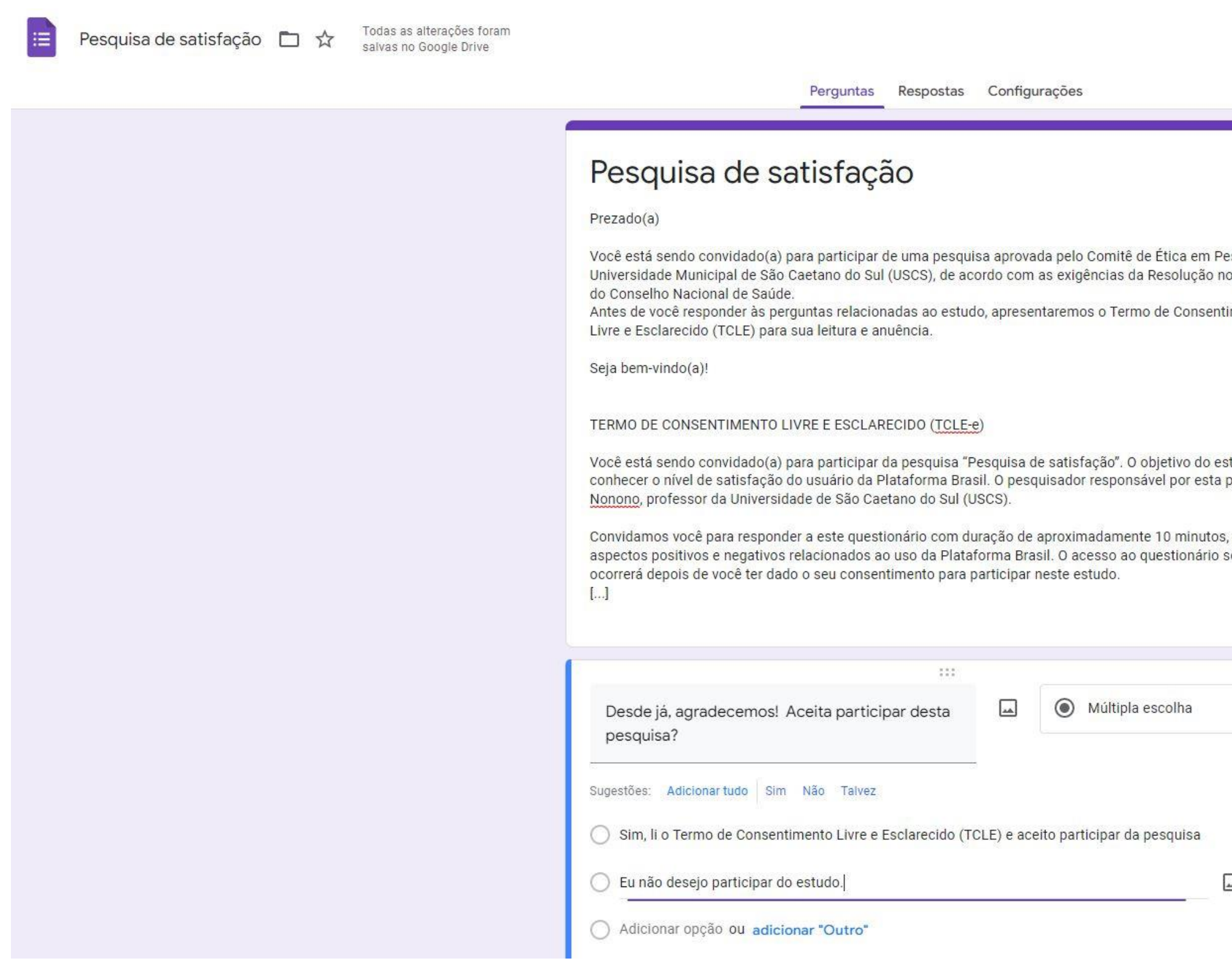

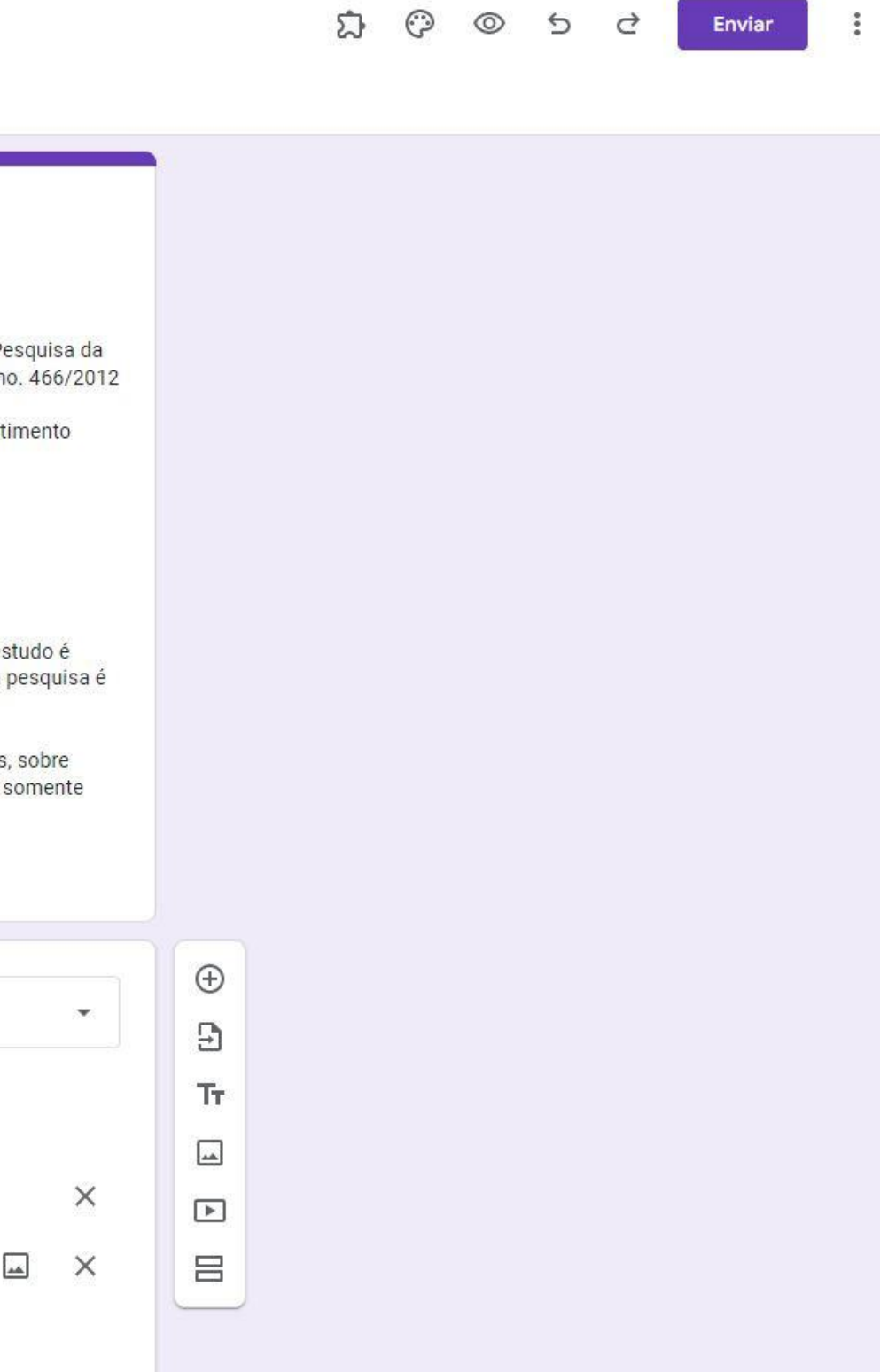

Agora você precisa alterar as configurações do formulário para que o participante receba uma cópia do TCLE e a confirmação do envio de seu formulário. Repare que acima do formulário existem as opções "Perguntas - Respostas - Configurações". Clique em Configurações:

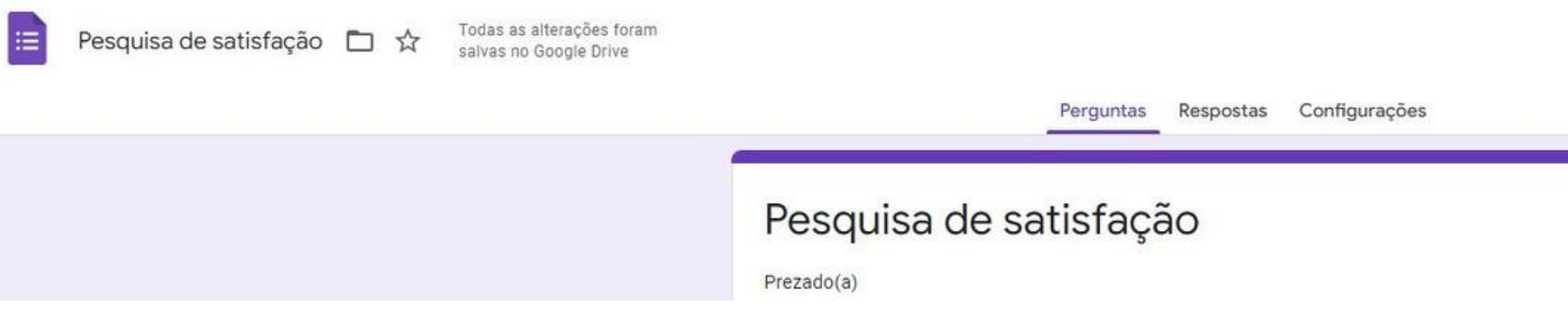

Após clicar em configurações uma nova página com duas caixas irá aparecer "Configurações" e "Padrões"

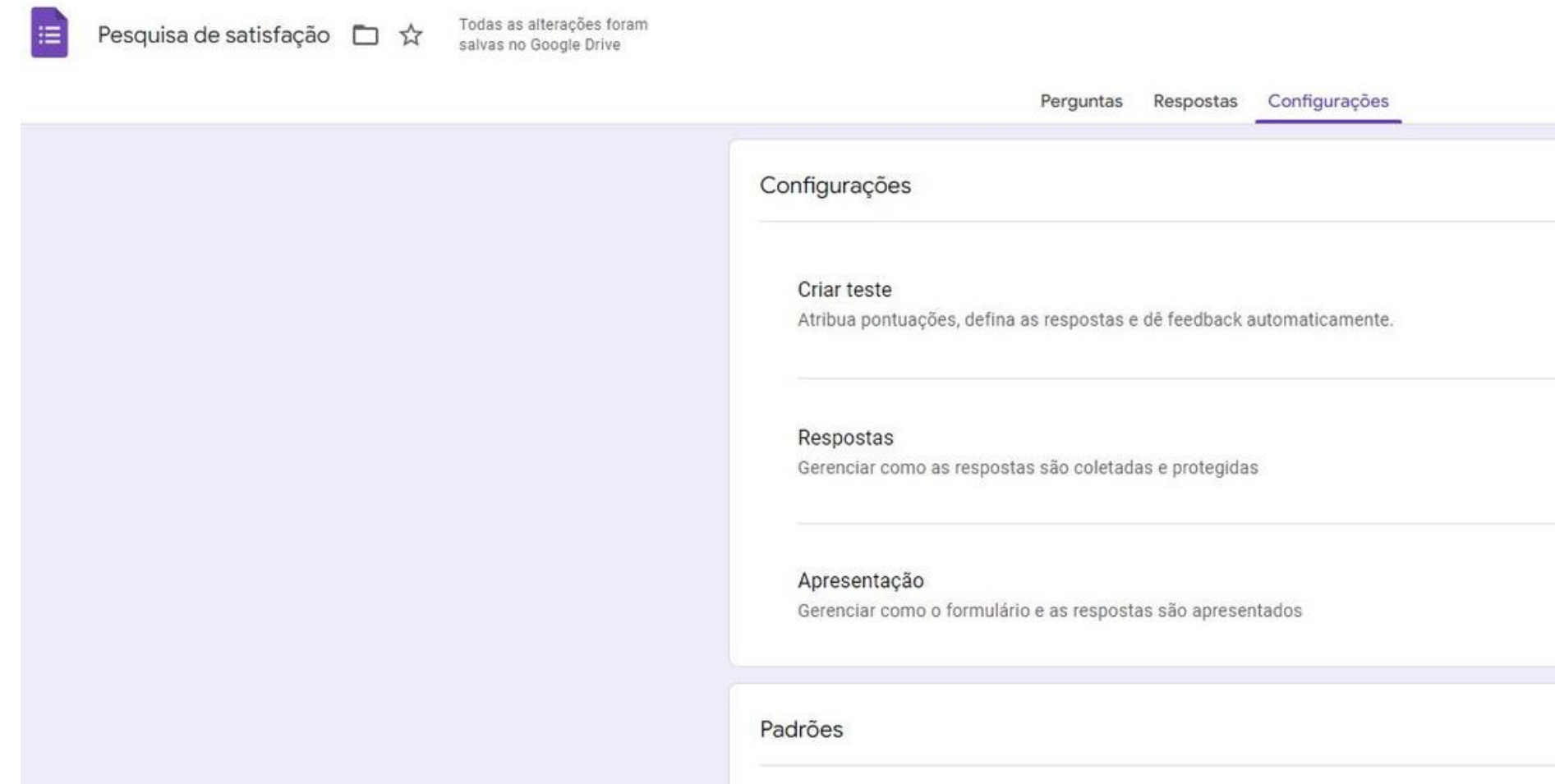

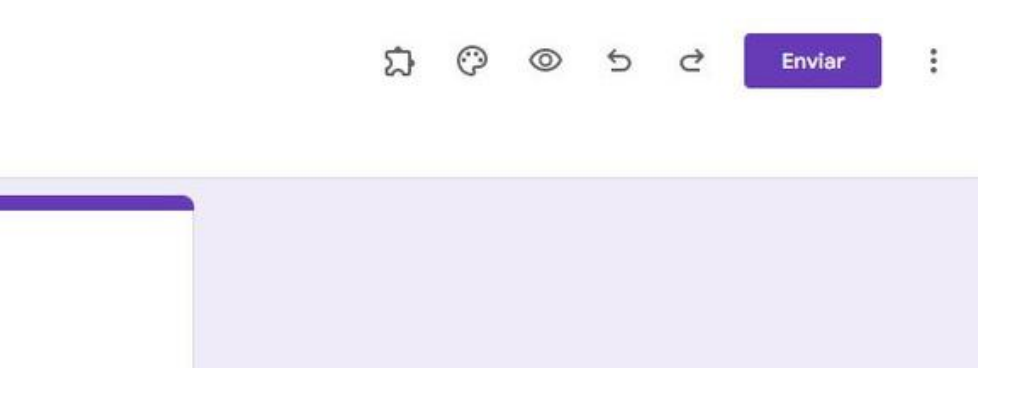

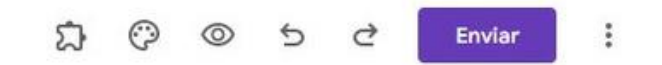

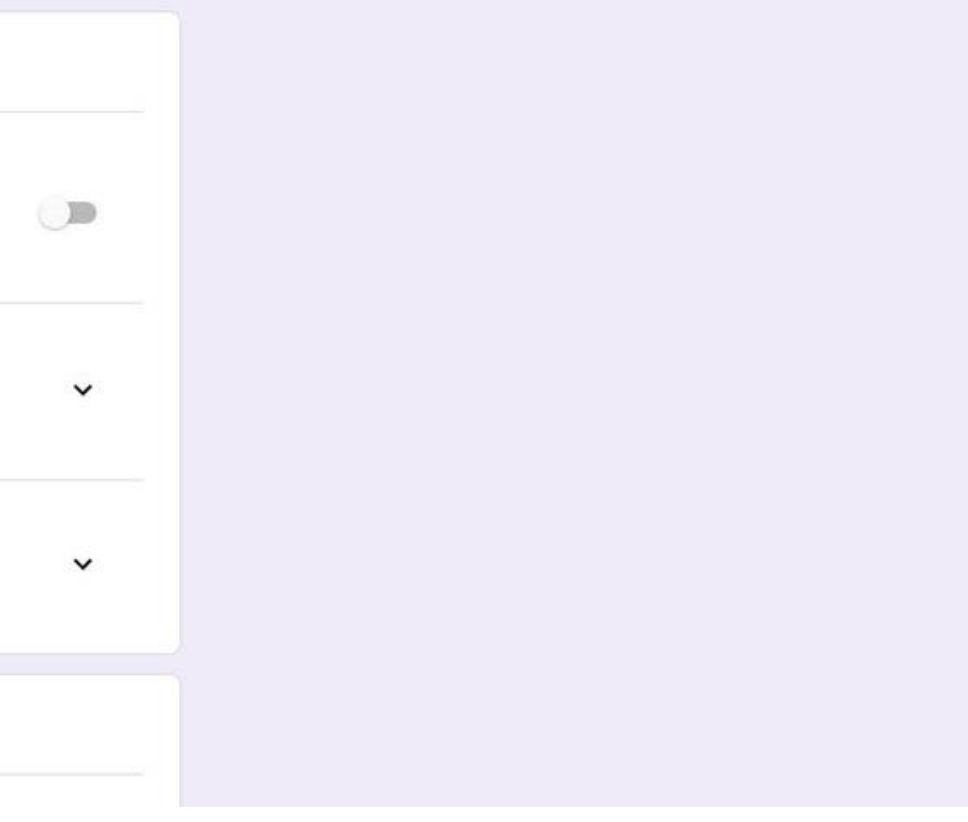

Em "Criar teste" deixe o botão do lado direito desativado. Abra o campo "Respostas" na seta do lado direito da tela para gerenciar como as respostas são coletadas e protegidas. Em "Coletar endereços de e-mail" ative o botão à direita para habilitar o envio das cópias das respostas. Logo abaixo, em "Enviar aos participantes uma cópia das respostas" selecione "Sempre". Deixe desativados os botões "Permitir a edição das respostas" e "Restringir aos usuários em USCS(...)" para que qualquer pessoa possa acessar o formulário.

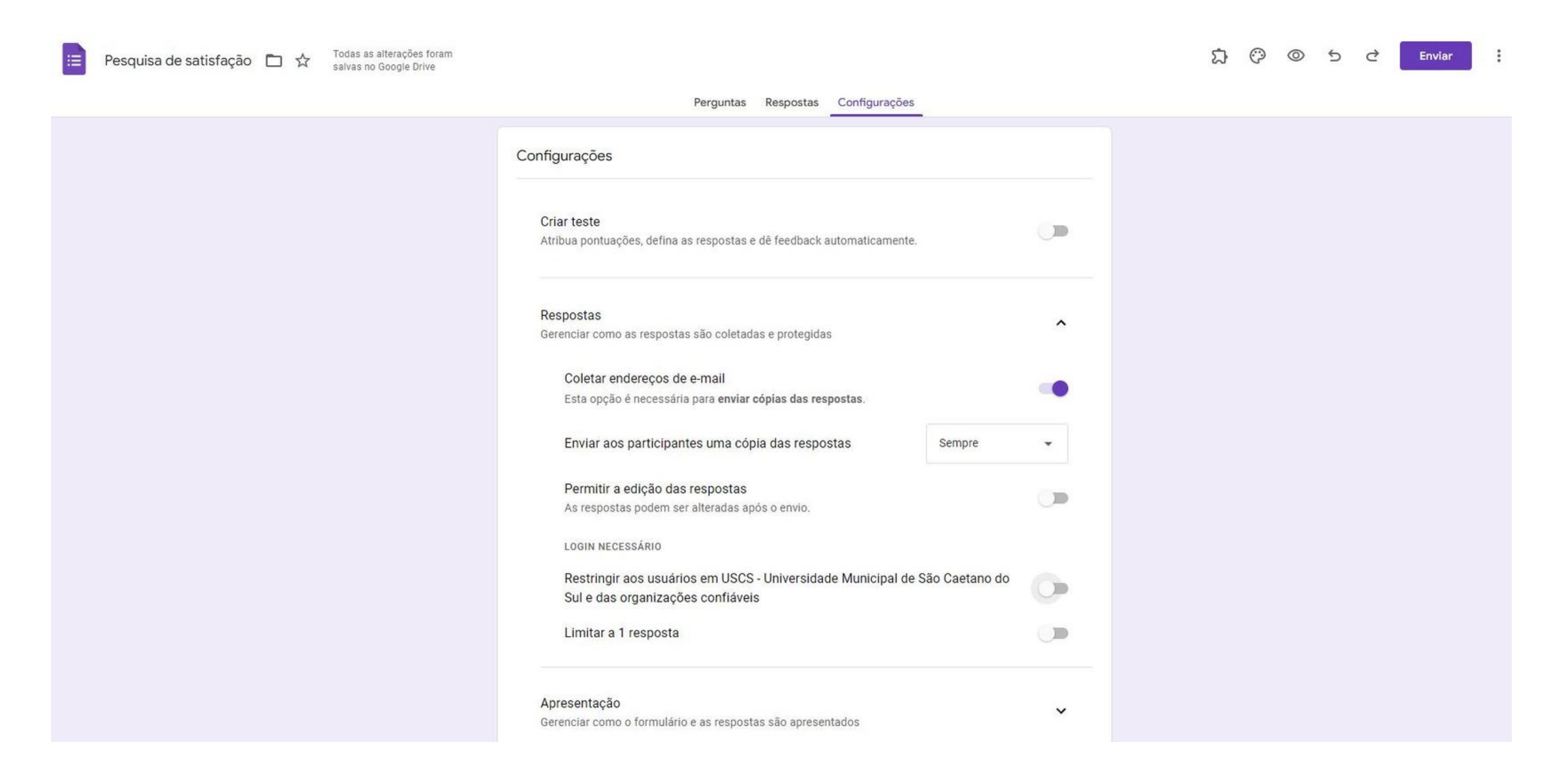

#### Agora você vai escrever a mensagem de confirmação de recebimento que será visualizada pelo participante da pesquisa:

 $\blacksquare$ 

Pesquisa de satisfação □ ☆

Todas as alterações foram<br>salvas no Google Drive

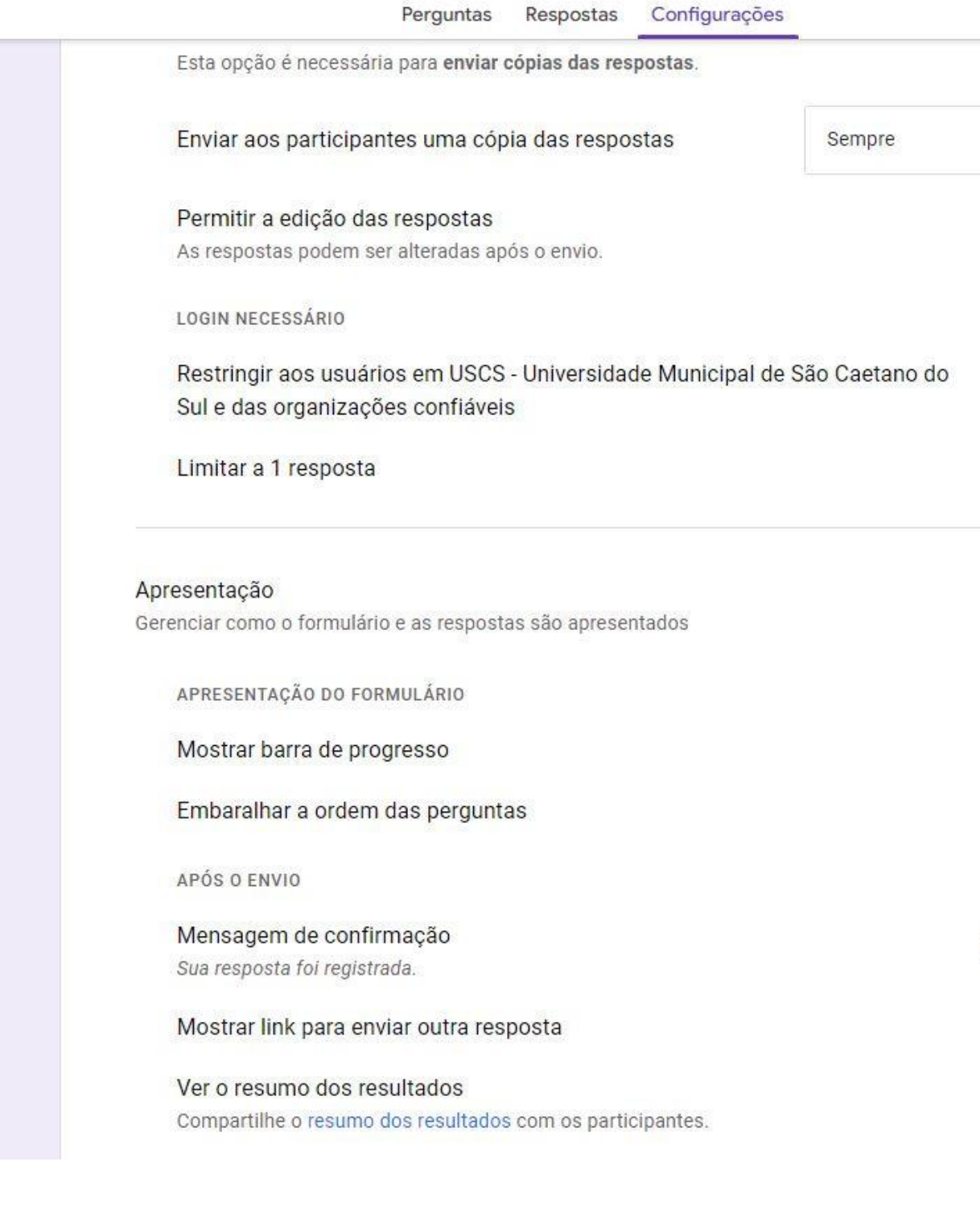

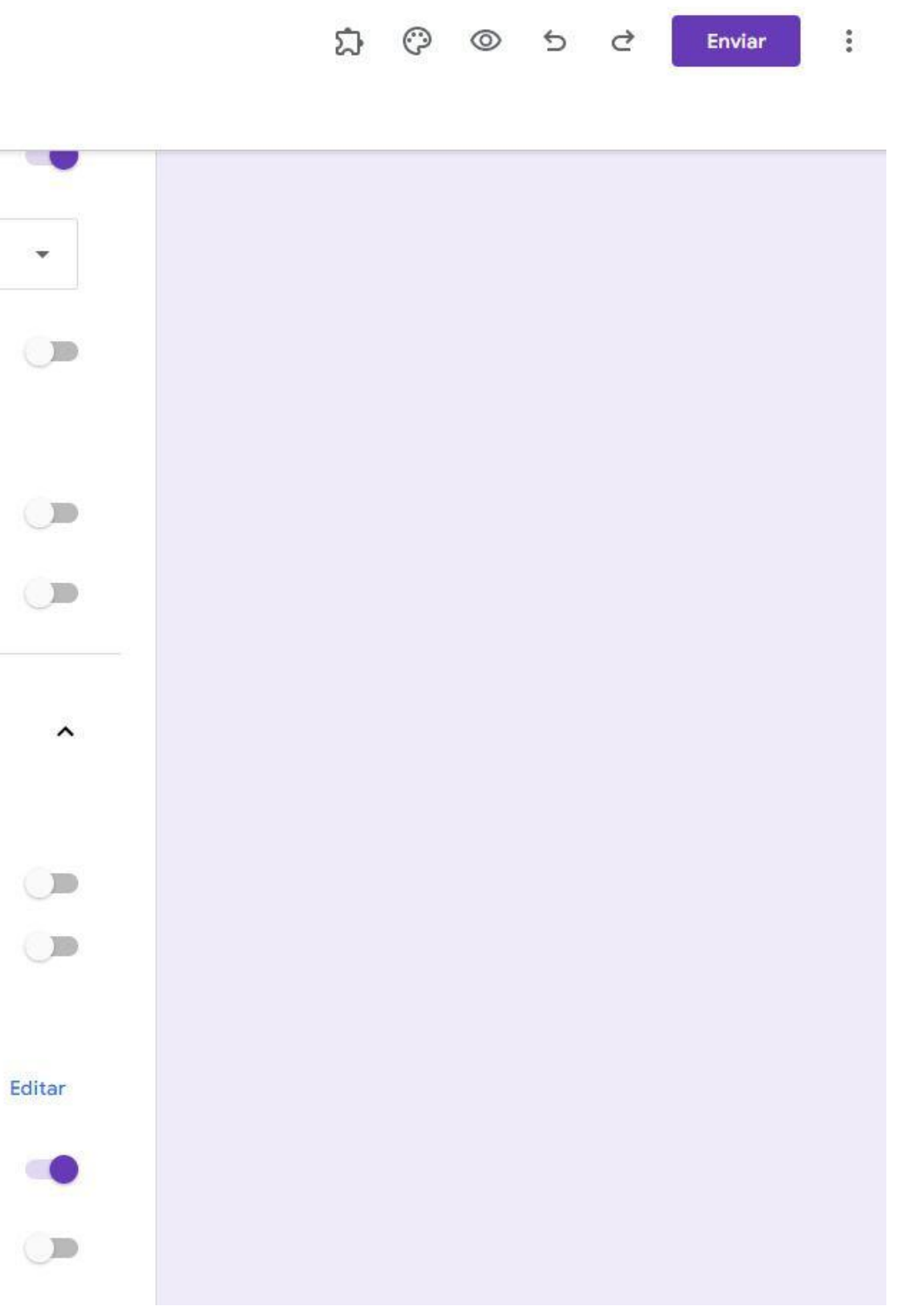

Deixe todos os botões do campo "Apresentação" desativados. No campo "Mensagem de Confirmação" você poderá clicar em "editar" - que aparece em azul do lado direito - e escrever o que considerar mais adequado. Neste formulário teste escrevemos "Sua resposta foi registrada. Agradecemos a sua participação!"

O campo "Padrões" deve ter também todos os botões desativados, como na imagem a seguir:

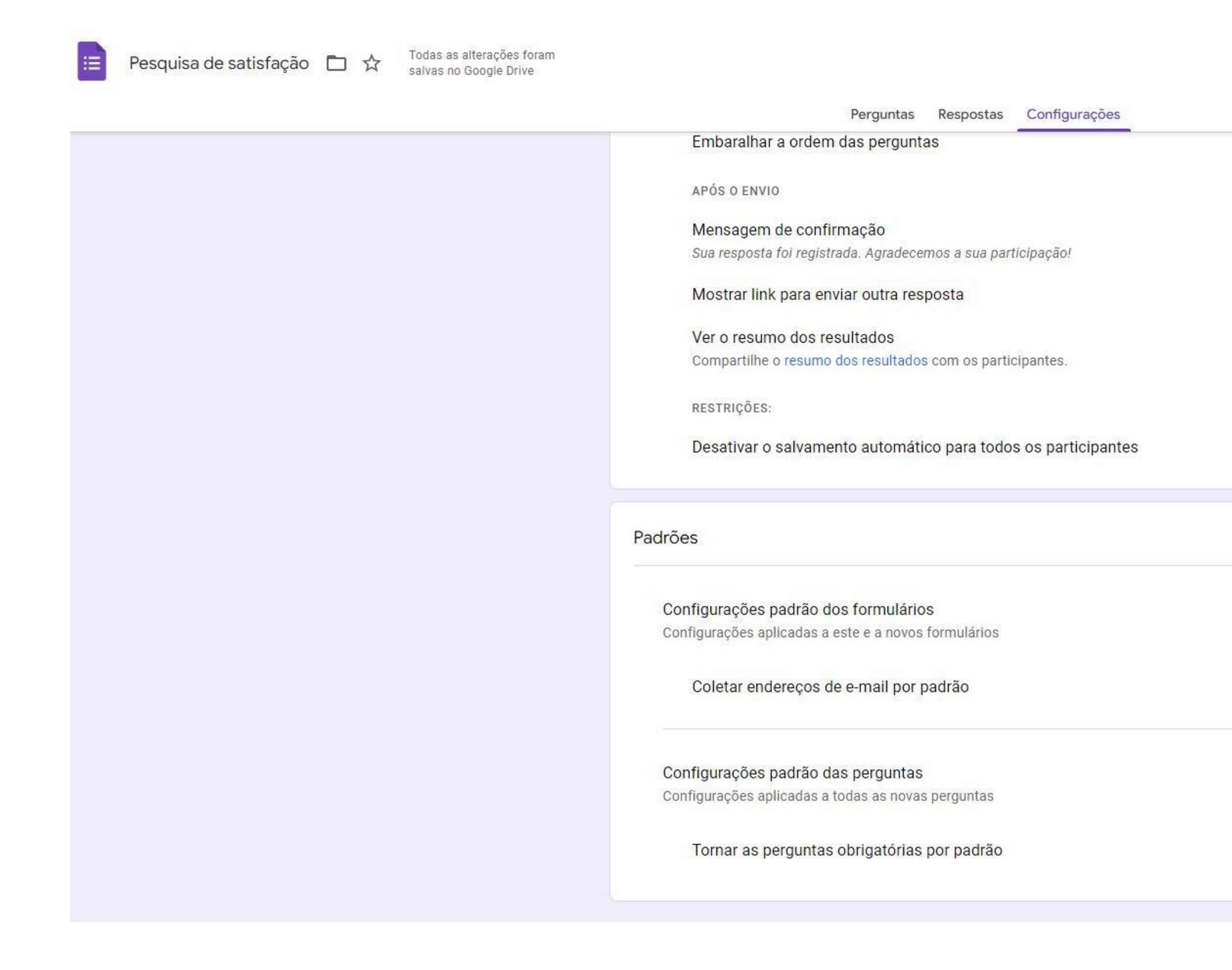

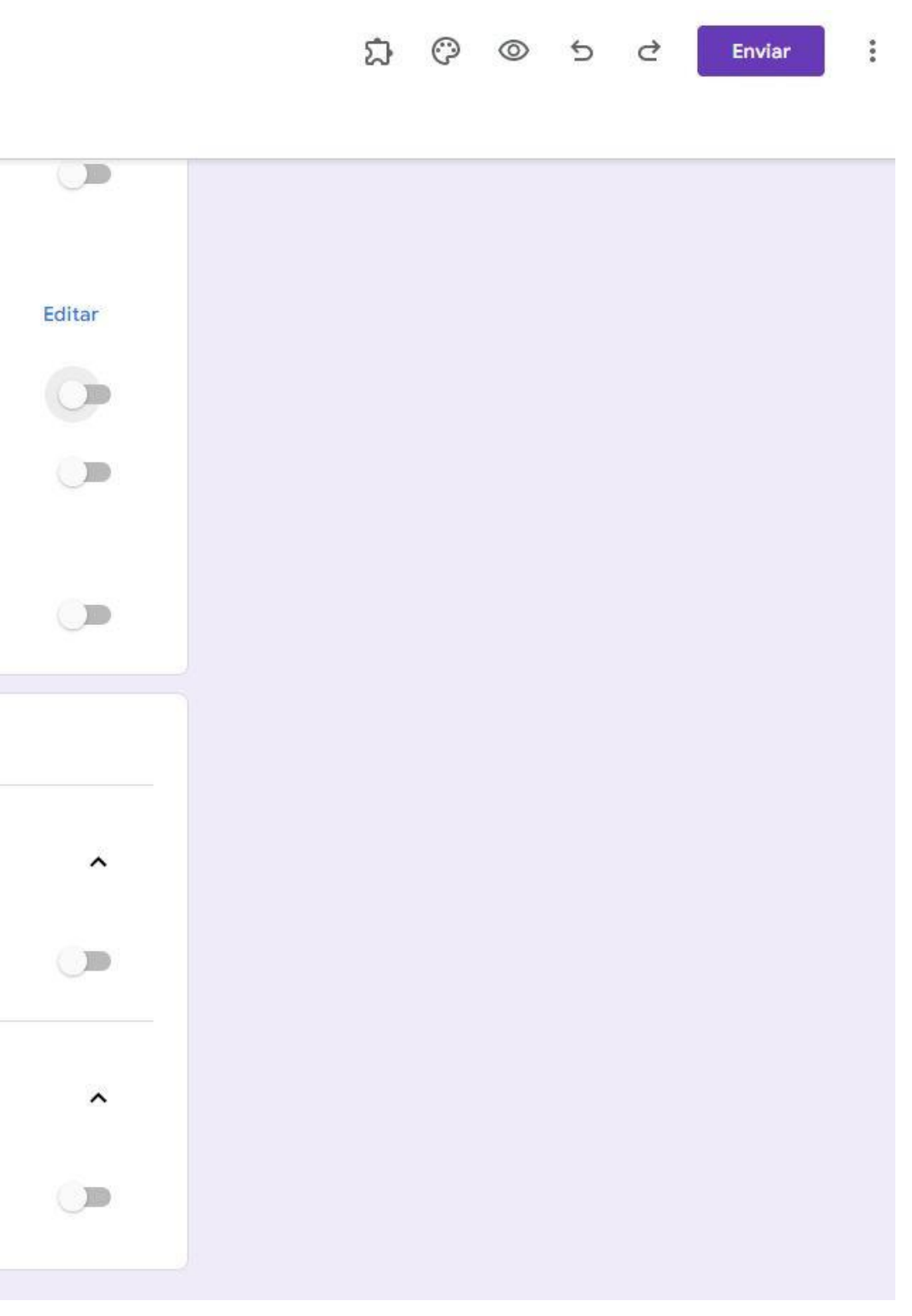

O seu formulário do TCLE-e está pronto para ser enviado aos participantes. É só voltar na aba "Perguntas" para selecionar a barra de endereços, copiar e enviar para seus sujeitos de pesquisa. Se você quiser, pode abrir um novo formulário para o questionário de entrevista de sua pesquisa, ou pode também enviar os participantes que responderam "Sim" diretamente para o questionário de sua pesquisa, neste mesmo formulário. Neste caso, siga para o próximo passo.

11111111

Você deve clicar em cima da pergunta de aceite de participação. Repare nos três pontinhos no canto inferior direito. Clique nos três pontinhos:

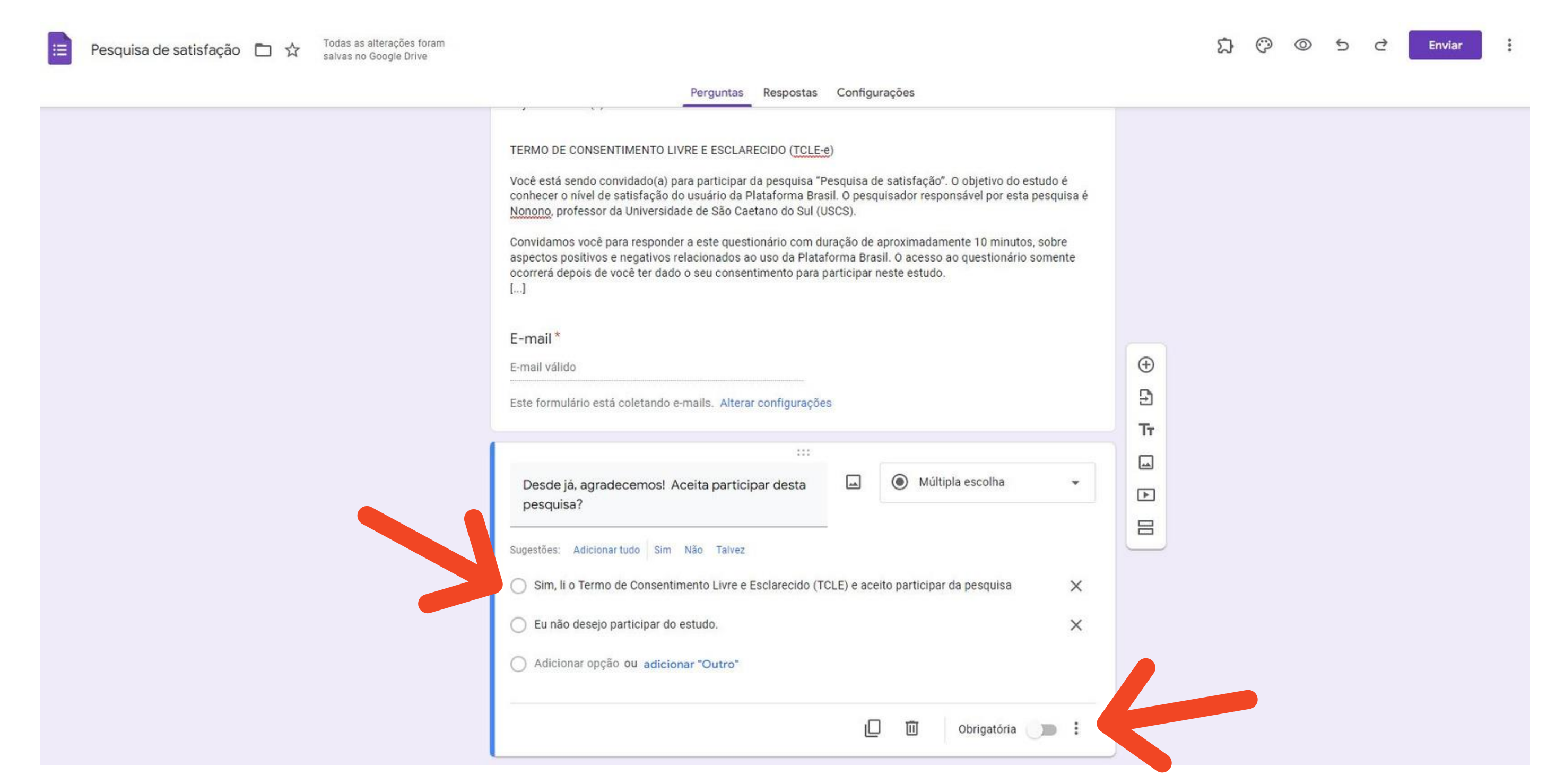

A seguir, na barra da resposta "Sim", você deve clicar em "continuar para a próxima seção" e na barra da resposta "Não" você deve clicar em "Enviar formulário". ATENÇÃO: fazer este passo somente depois de alterar as configurações conforme anteriormente explicado. Dessa forma, seu questionário deve mostrar a seguinte imagem:

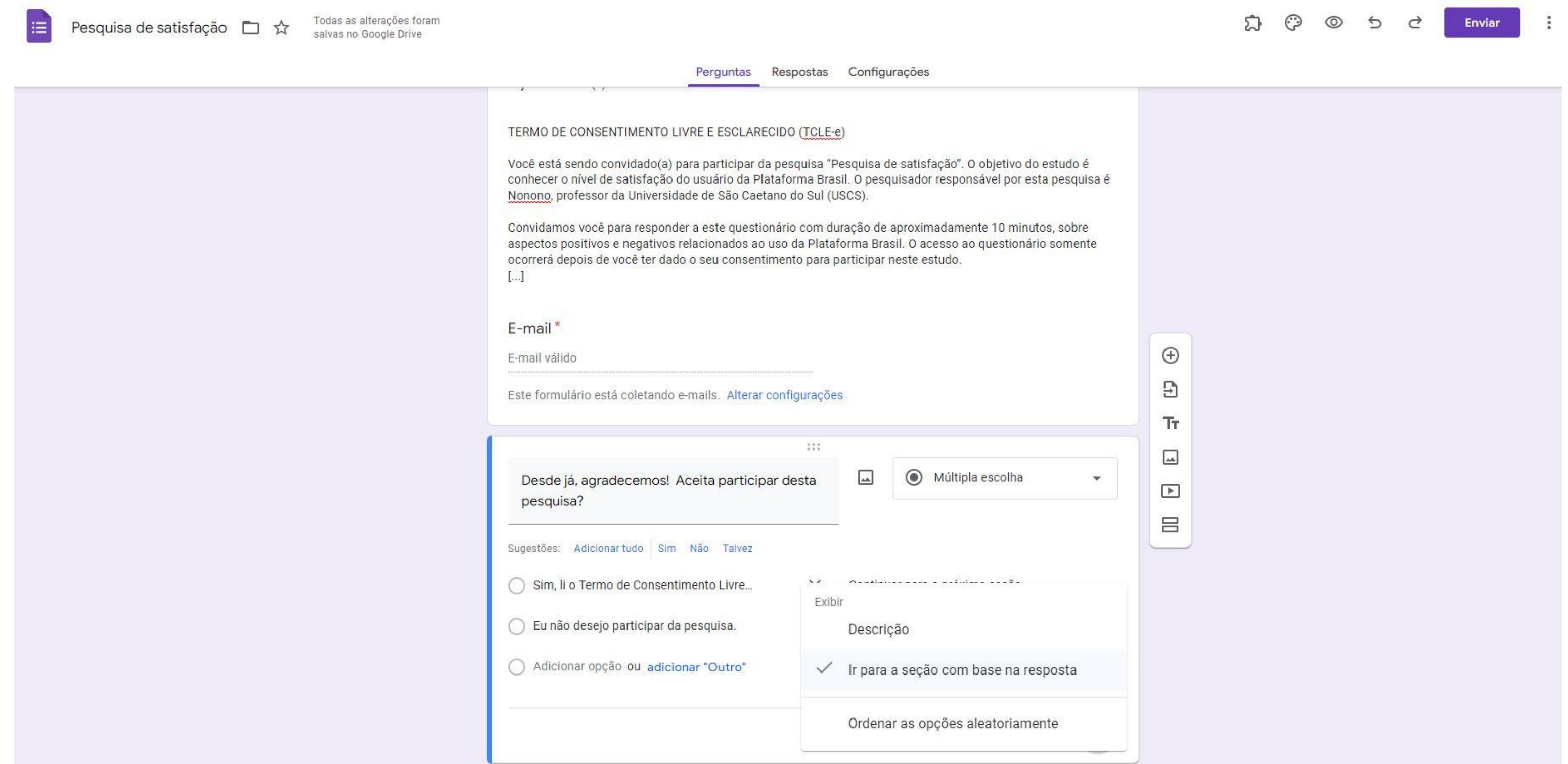

Clique no menu lateral, no lado direito e clique no último ícone, para adicionar uma nova seção no seu formulário. Nesta seção você poderá inserir o seu questionário de pesquisa.

Lembre-se de que as perguntas NÃO podem ser obrigatórias. Mas, se você achar que é necessário manter o caráter obrigatório, insira a opção "prefiro não responder" para que o participante possa seguir respondendo.

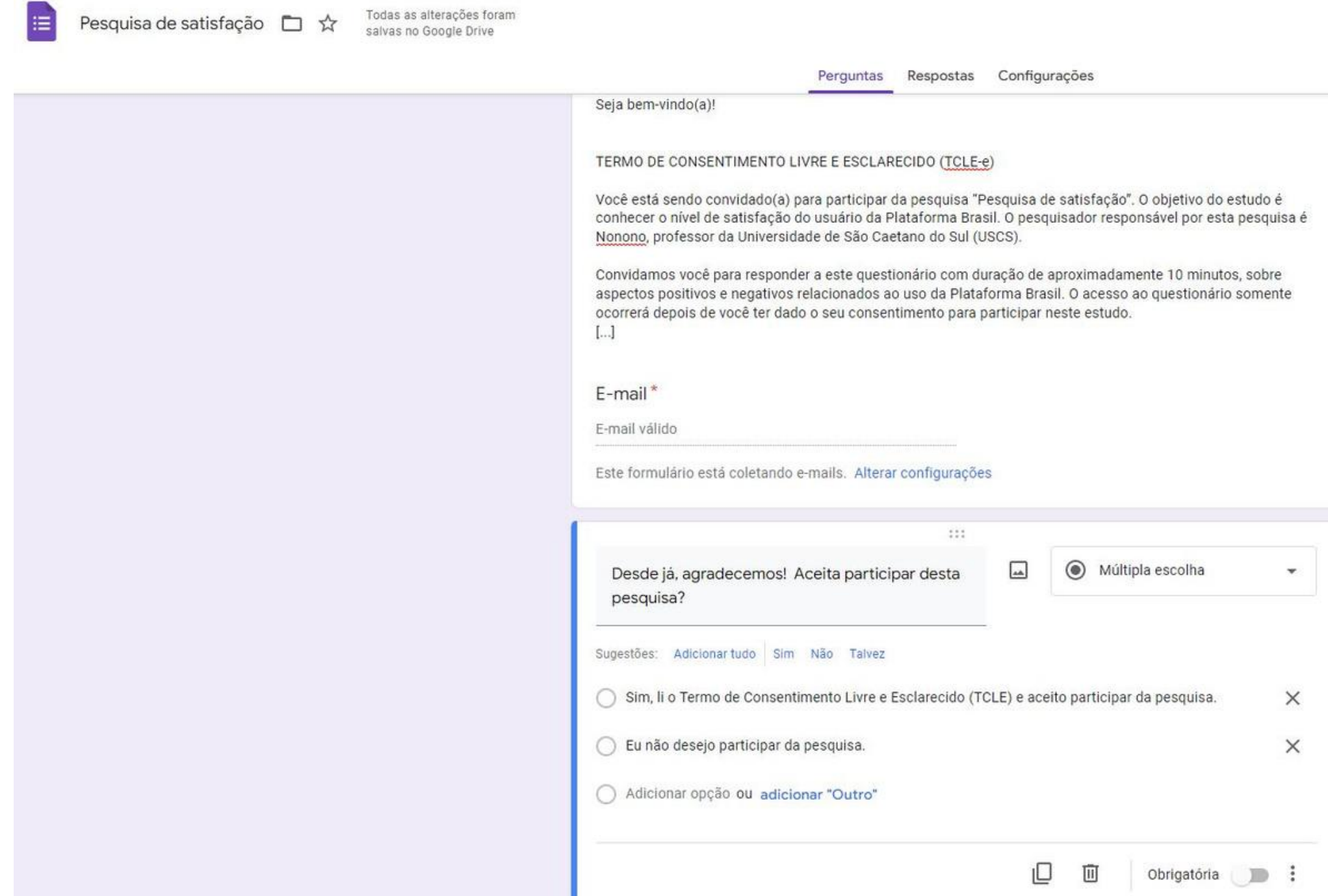

€  $\hspace{.1cm} \oplus$  $\Xi$  $Tr$  $\boxed{\underline{\hbox{}}\,$  $\overline{\phantom{a}}$ 吕

#### 10° PASSO

É hora de você criar o link para finalizar esta tarefa.

Para isso, basta clicar em no botão "enviar" e escolher uma das formas de envio.

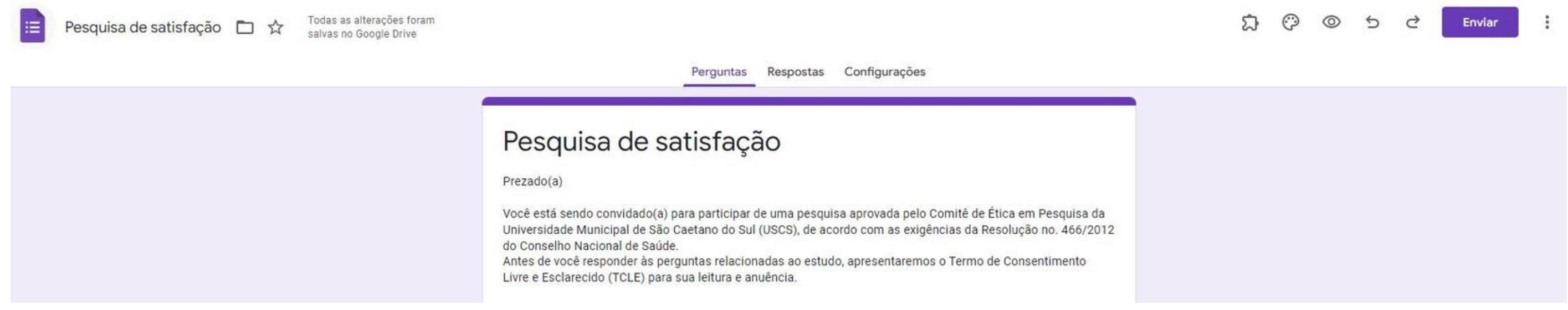

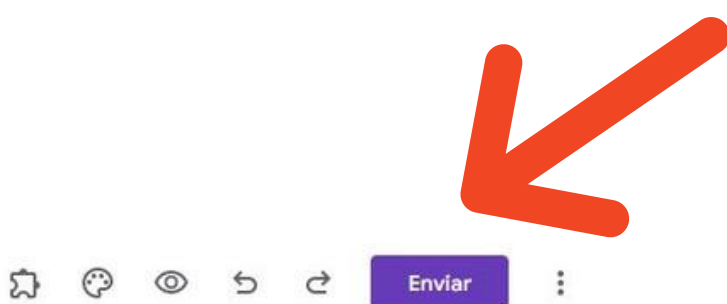

O formulário Google pode ser compartilhado de três formas: e-mail, link de compartilhamento, ou embutido em páginas da web. Para escolher basta selecionar a opção desejada na parte superior da tela.

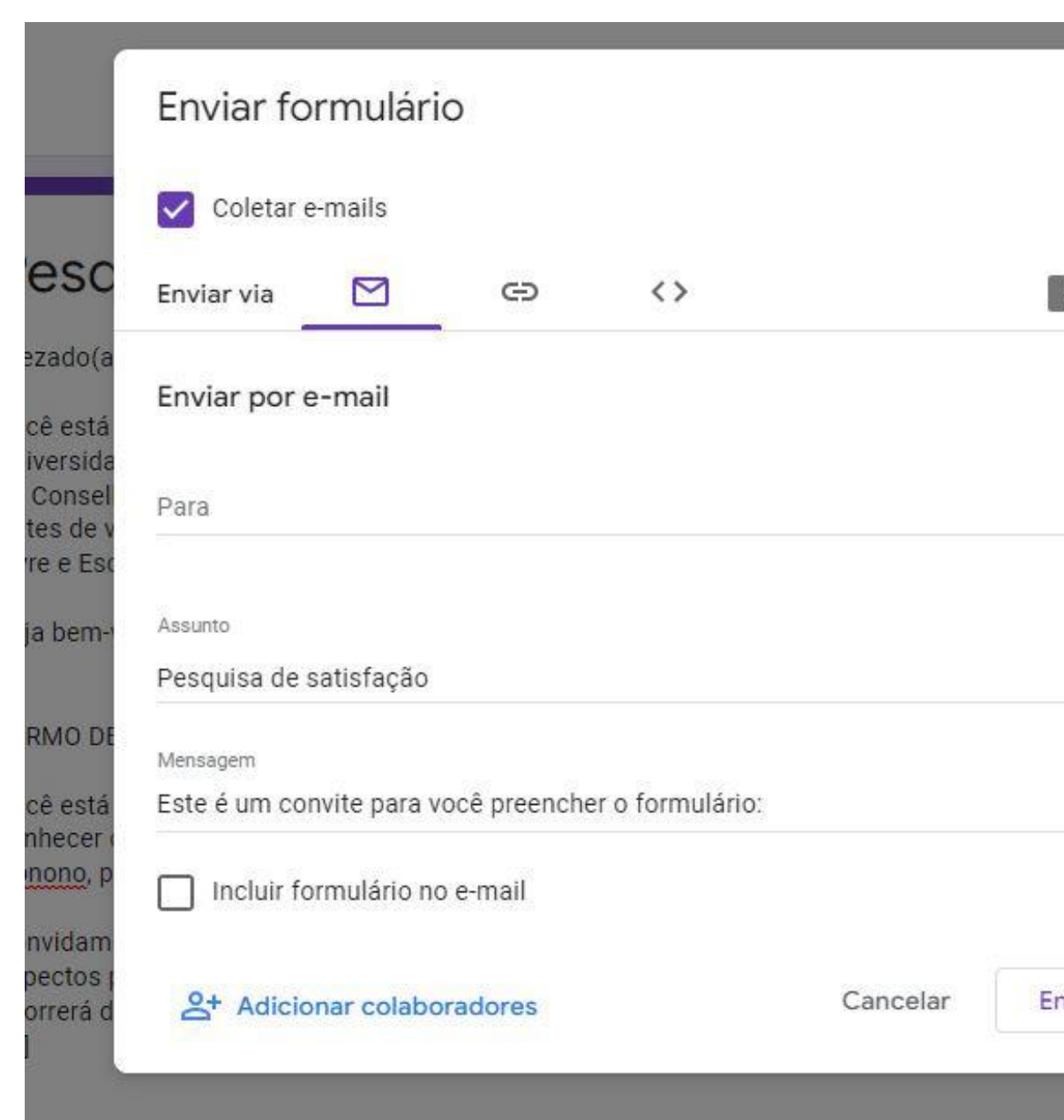

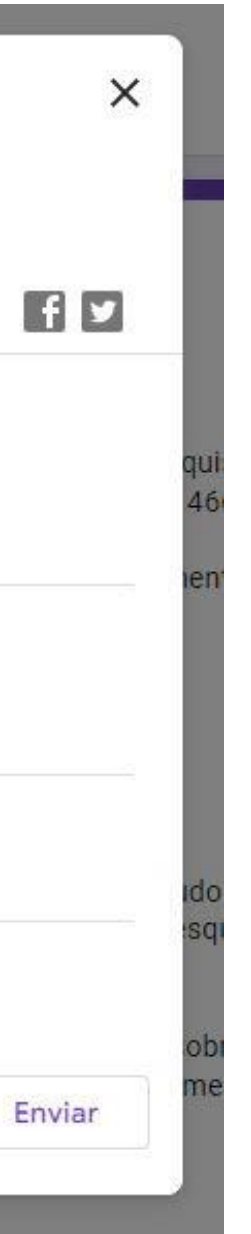

Se você optou pelo formato de link, basta clicar em "copiar".

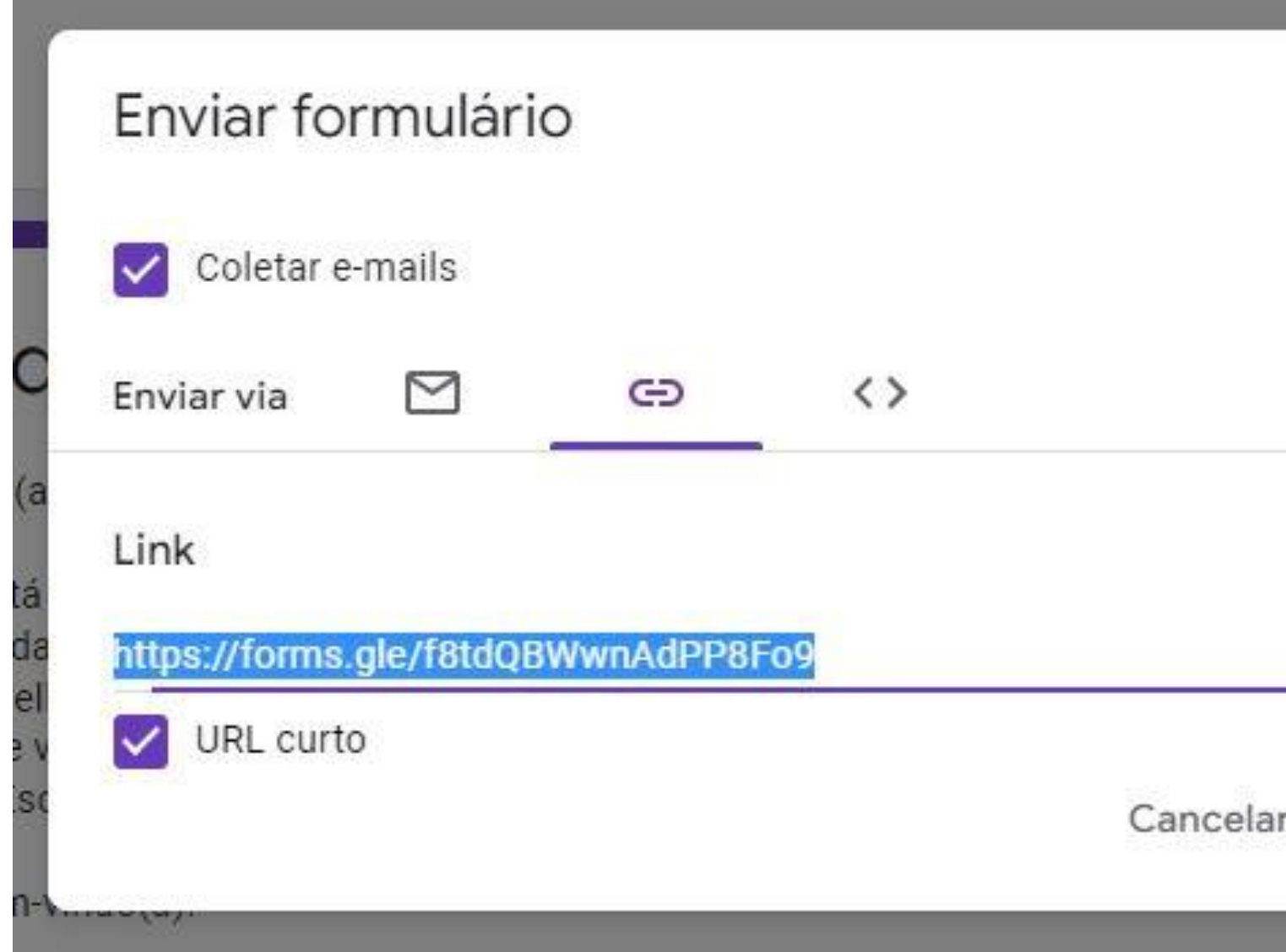

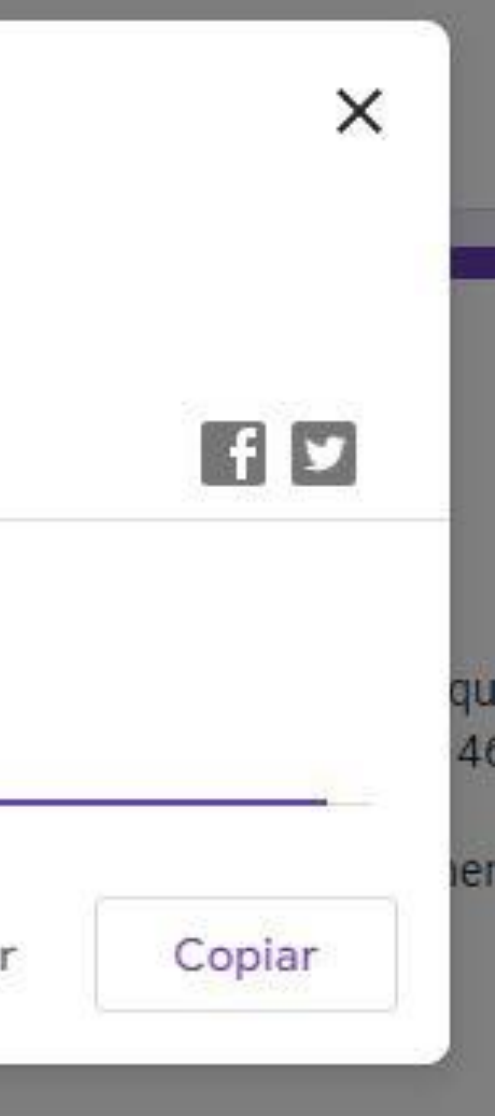

# Pronto!

Agora volte ao TCLE elaborado em word e insira este link no final do documento para que o relator do CEP-USCS possa avaliá-lo.

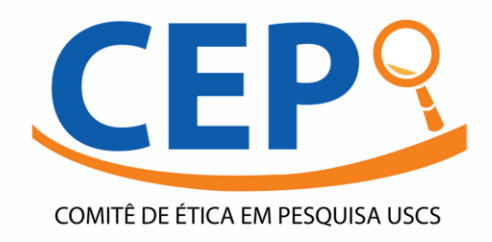

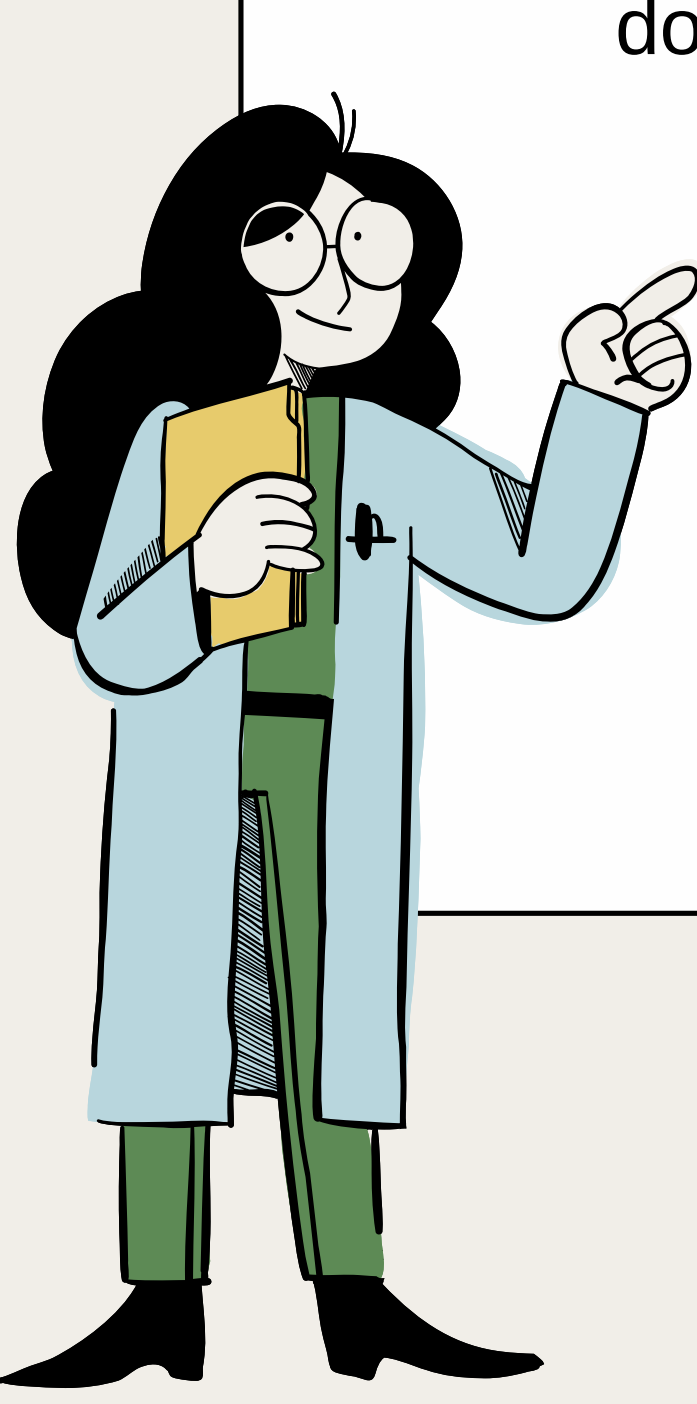